# 宝马 **CAS3+**平台防盗功能操作说明

功能介绍: 备份防盗数据、匹配钥匙及全丢

### 条件要求:

设备要求: PRO 等安卓设备 431 产品, 431 防盗编程器 G/GIII

软件要求: 宝马 V10.02

注意事项: 08-14 年宝马 MINI 14 年前宝马 X1 08-15 年宝马 X5 08-14 年宝马 X6 08-10 年宝马 Z4 07-12 年 1 系 07-12 年 3 系 07-10 年 5 系 08-10 年 6 系 主要用在以上车型为 **CAS3 CAS3+**系统。

## 操作步骤:

1. 进入软件,选择防盗系统【宝马】,点"确定",如图 1

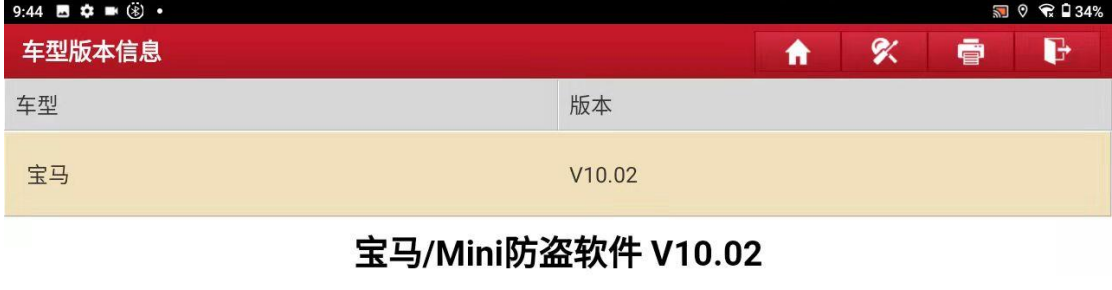

#### 软件介绍

#### 软件概要:

宝马防盗软件支持宝马车系钥匙匹配,防盗模块更换,发动机ECU更换,变速箱ECU更换等功能。

#### 覆盖功能概要:

• 发动机模块 防盗数据读取、发动机ECU的EEPROM与FLASH读写功能。

• 变速箱模块

可测车型 蓝牙搜索 确定 Ð 산 日 2  $\overline{b}$ 

2. 软件需要编程器生成经销商钥匙,需要连接 X431-Pro 防盗编程器 G/GIII 才 能执行下一步,如图 4

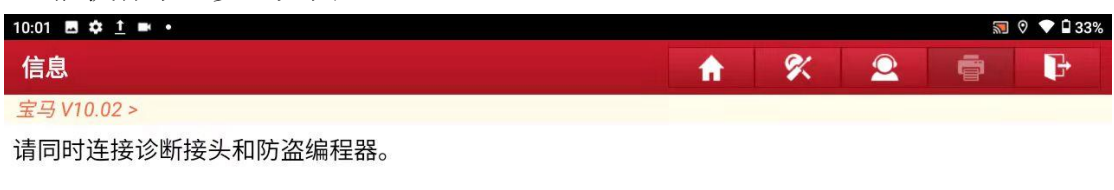

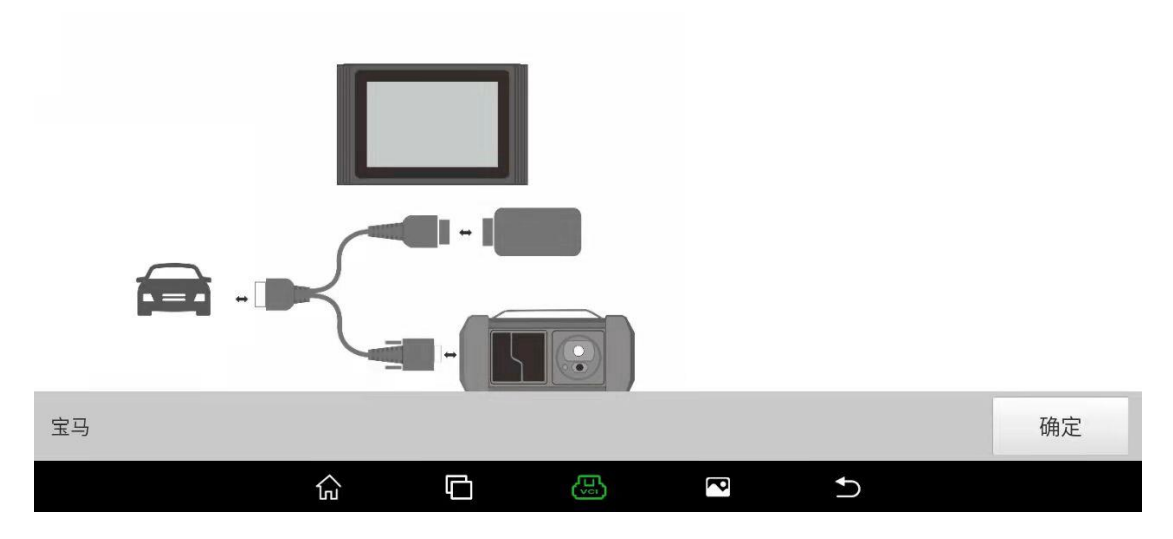

#### 3. 选择【防盗钥匙匹配】

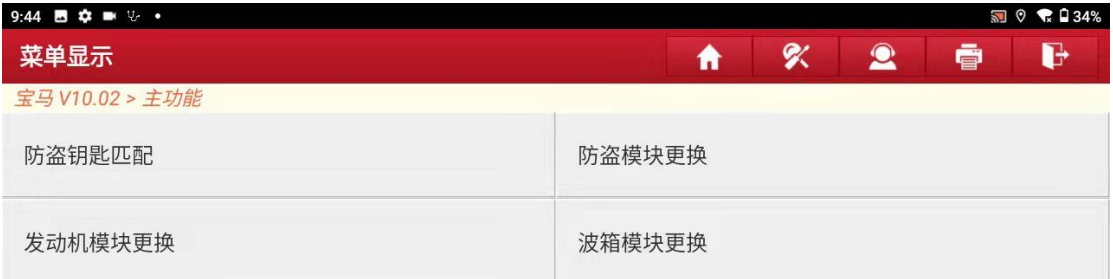

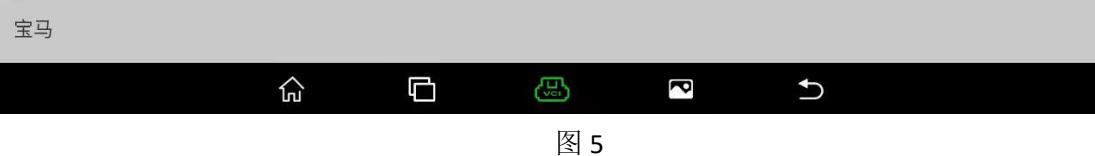

### 4. 选择【CAS3/CAS3+防盗系统】, 如图 6

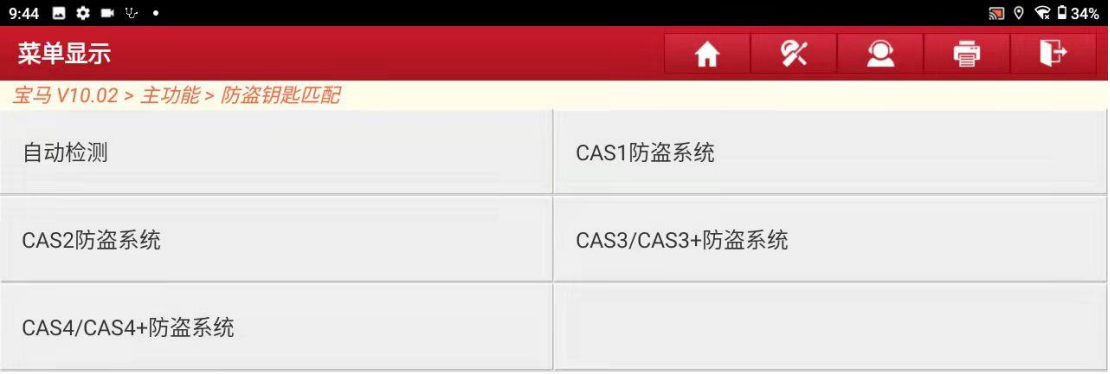

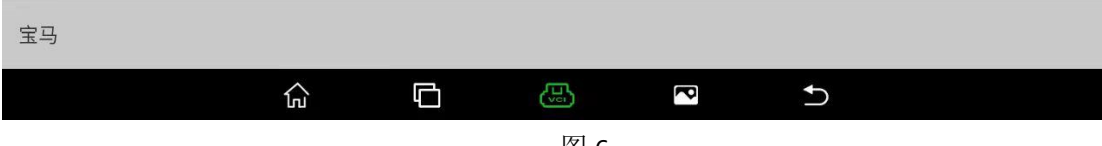

图 6

### 5. 选择【车辆频率】,如图 7

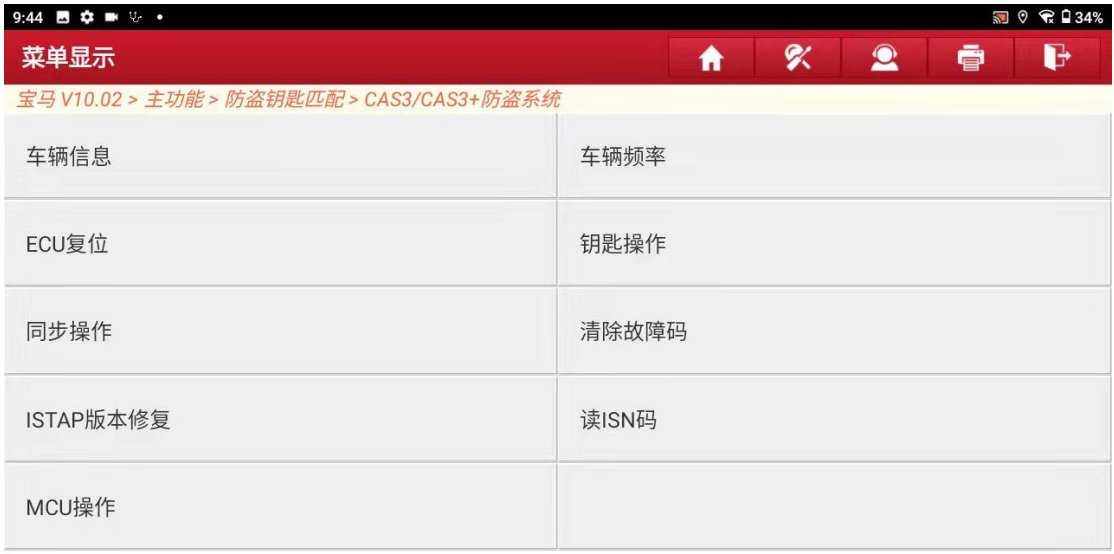

宝马

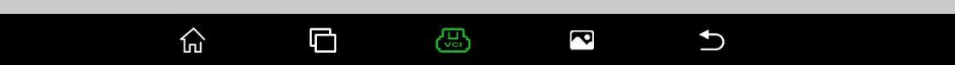

6. (在全丢模式下我们首先读取这台车频率然后找对应的频率拿新的钥匙匹配) 然后点"确定";

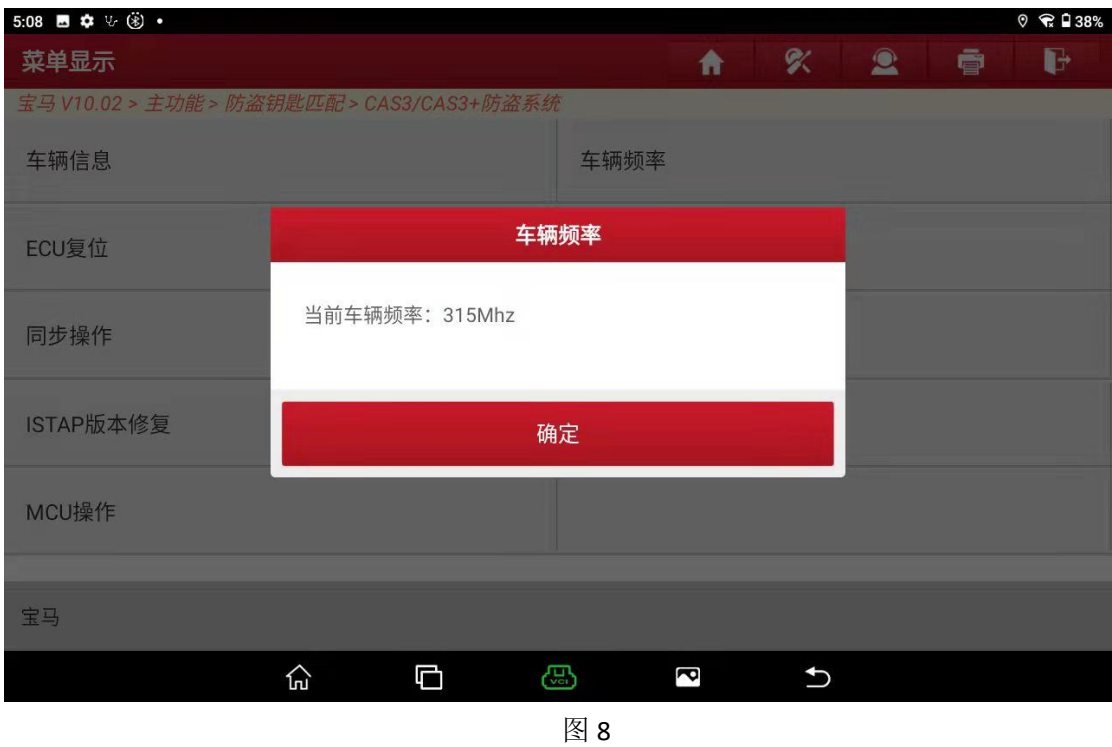

#### 7. 选择【钥匙操作】, 如图 9

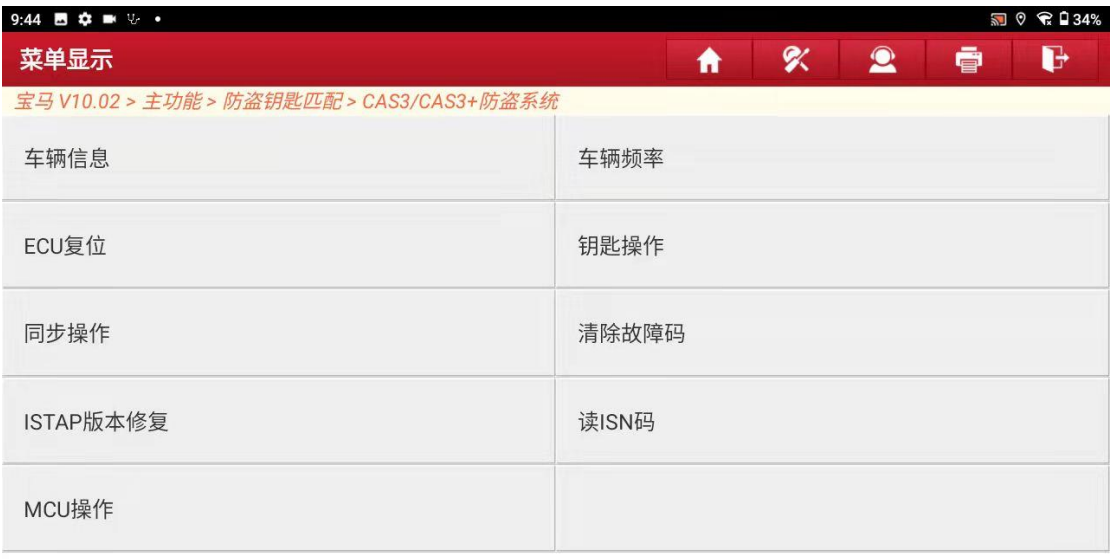

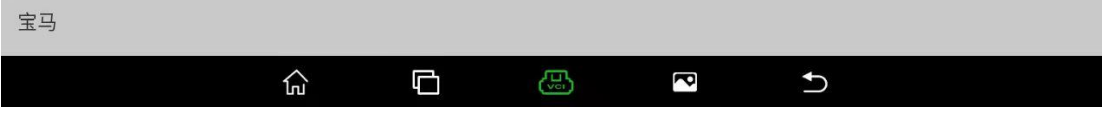

### 8. 把新钥匙插入点火开关然后选择【钥匙学习】

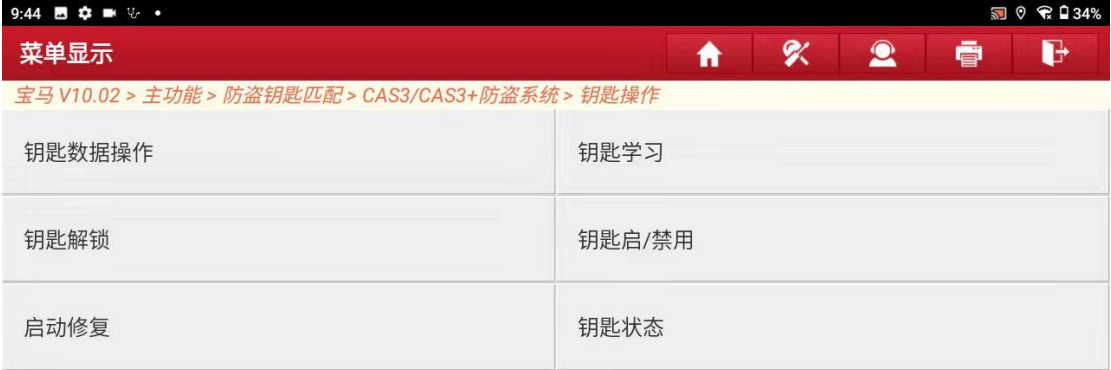

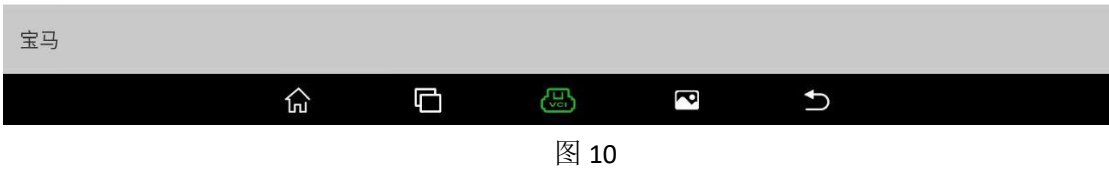

### 9. 设备连上网然后点"确定";

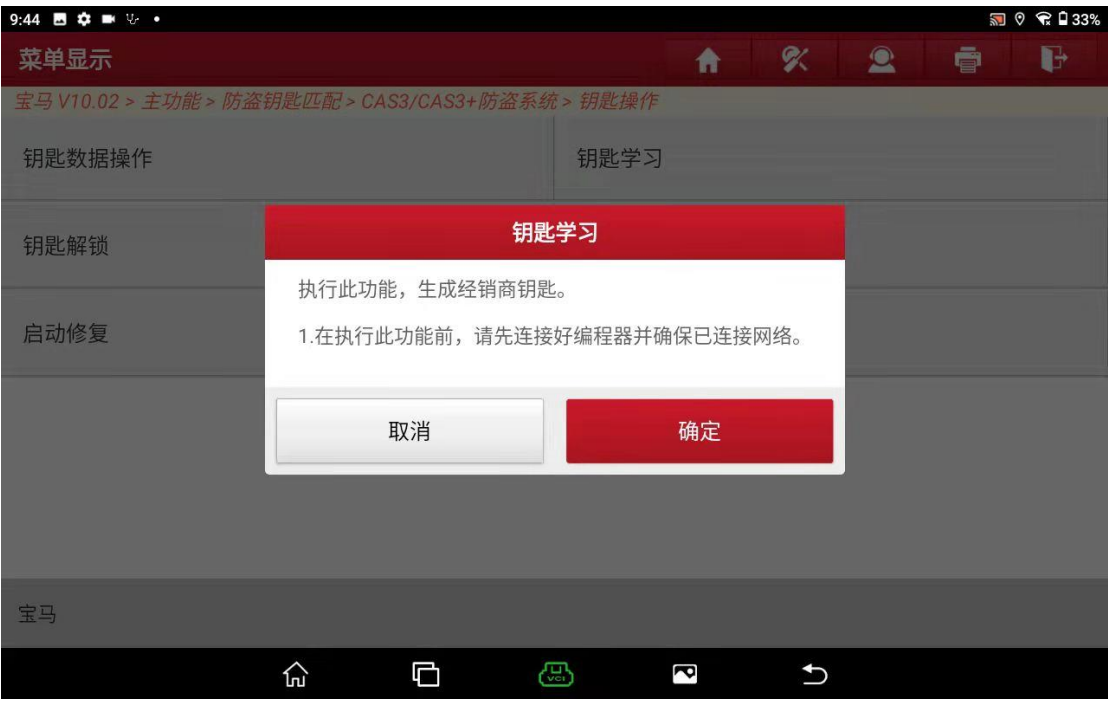

图 11

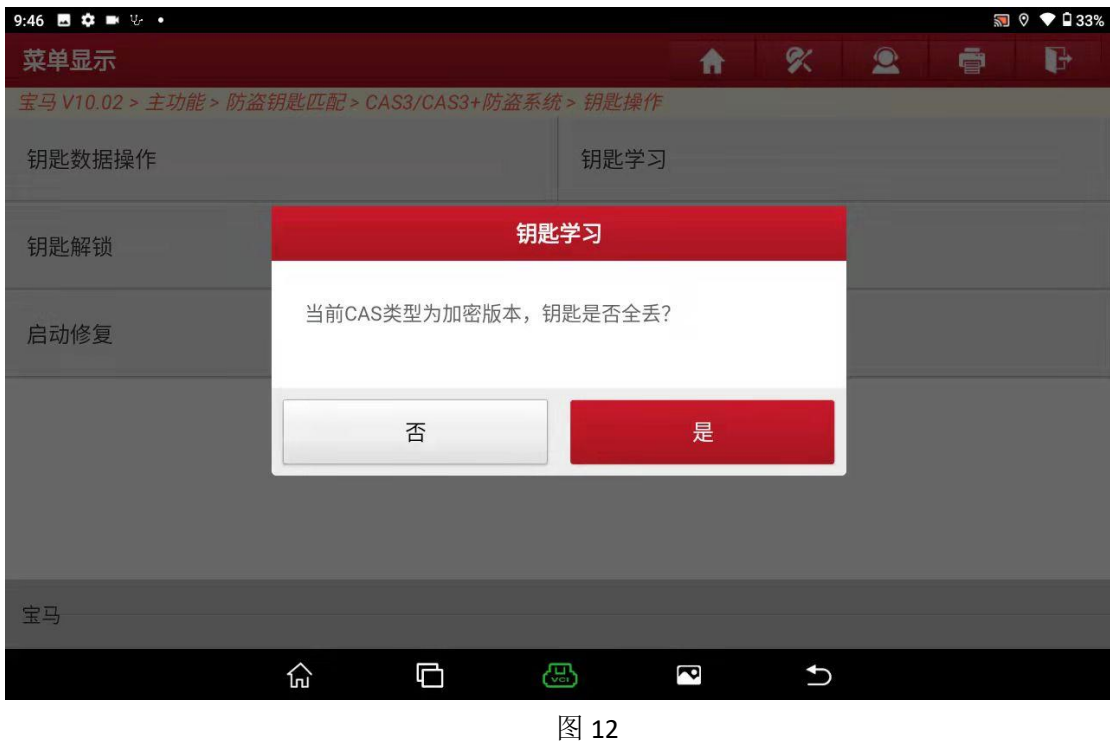

10. 有原车钥匙点不年钥匙点是(我们这次教程是全丢)点"是";

11. 正在读取 RAM 数据等待 2 分钟, 如图 13

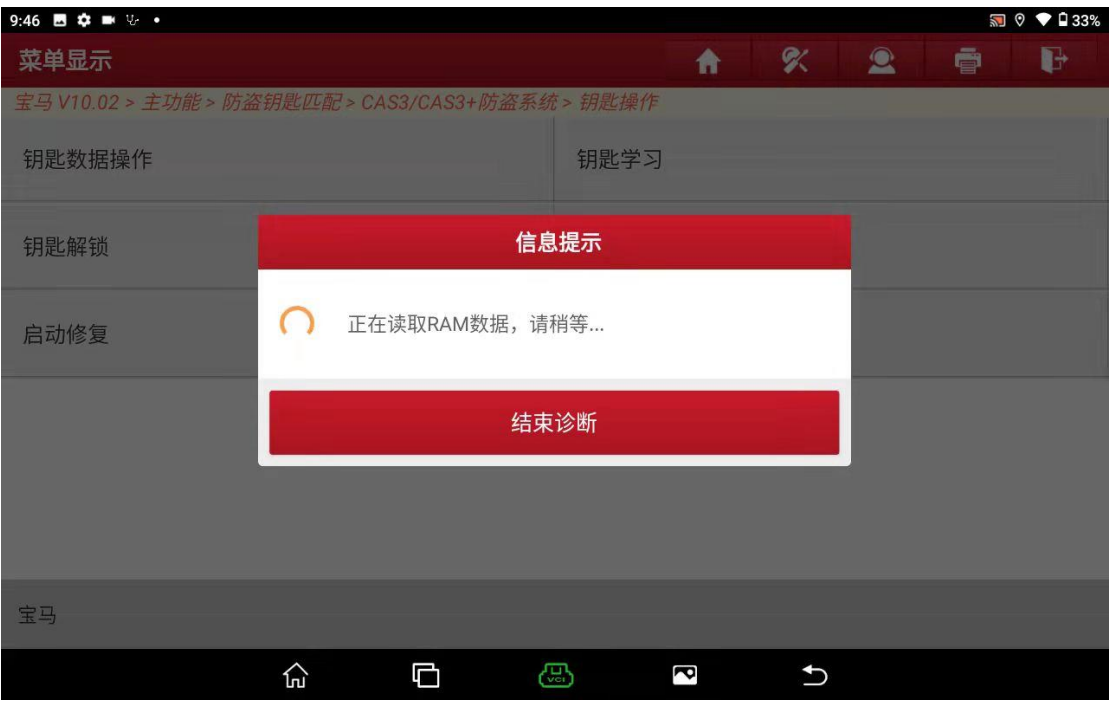

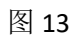

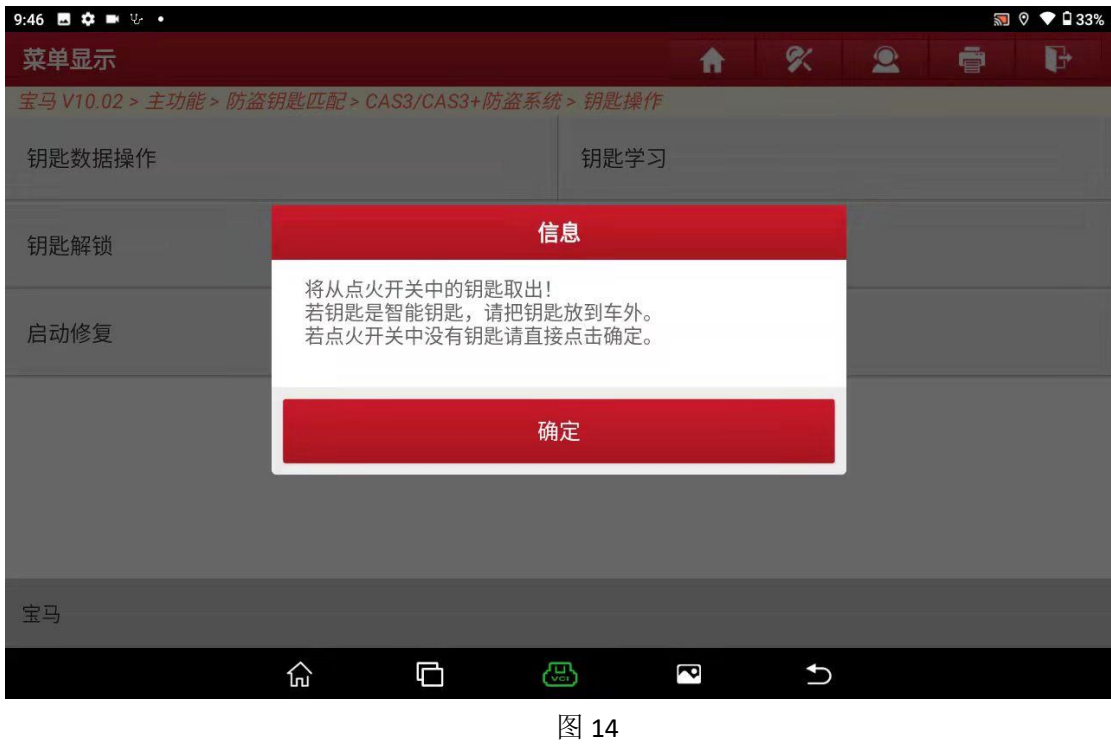

12. 将钥匙从点火开关取出点"确定",如图 14

13.读取数据成功点"是"(如图 15);

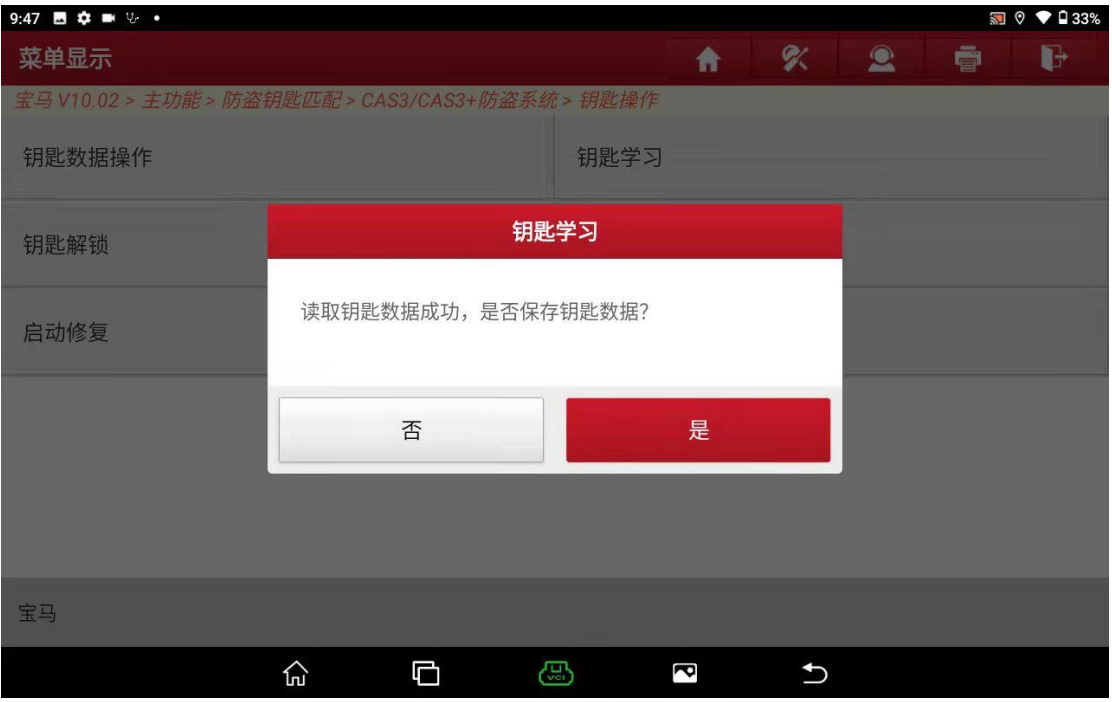

## 14.点"确定";

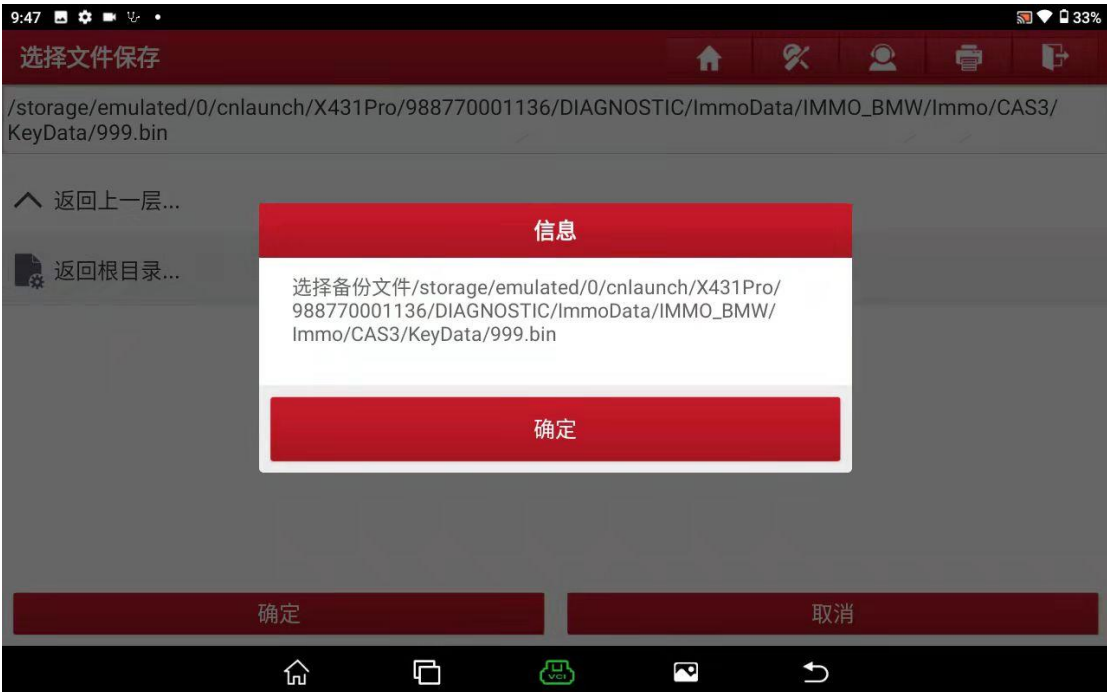

## 15.备份数据成功点"确定";

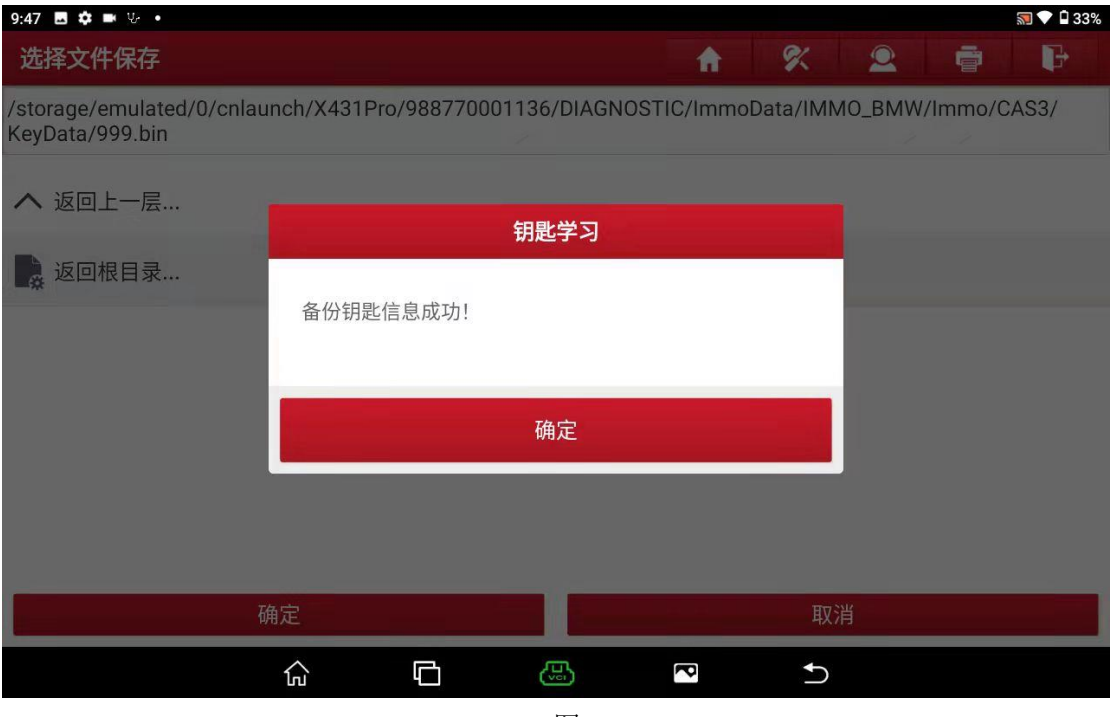

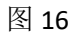

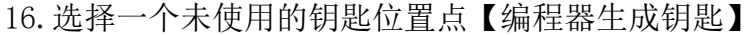

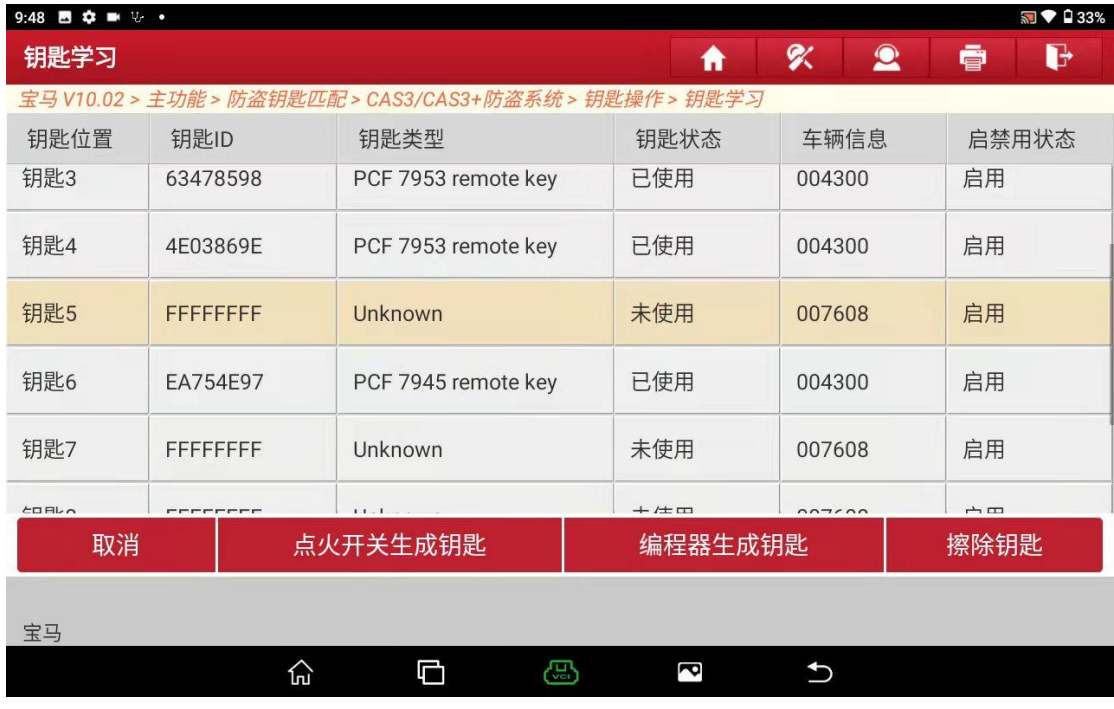

图 17

## 17.将新的钥匙放入编程器点"确定";

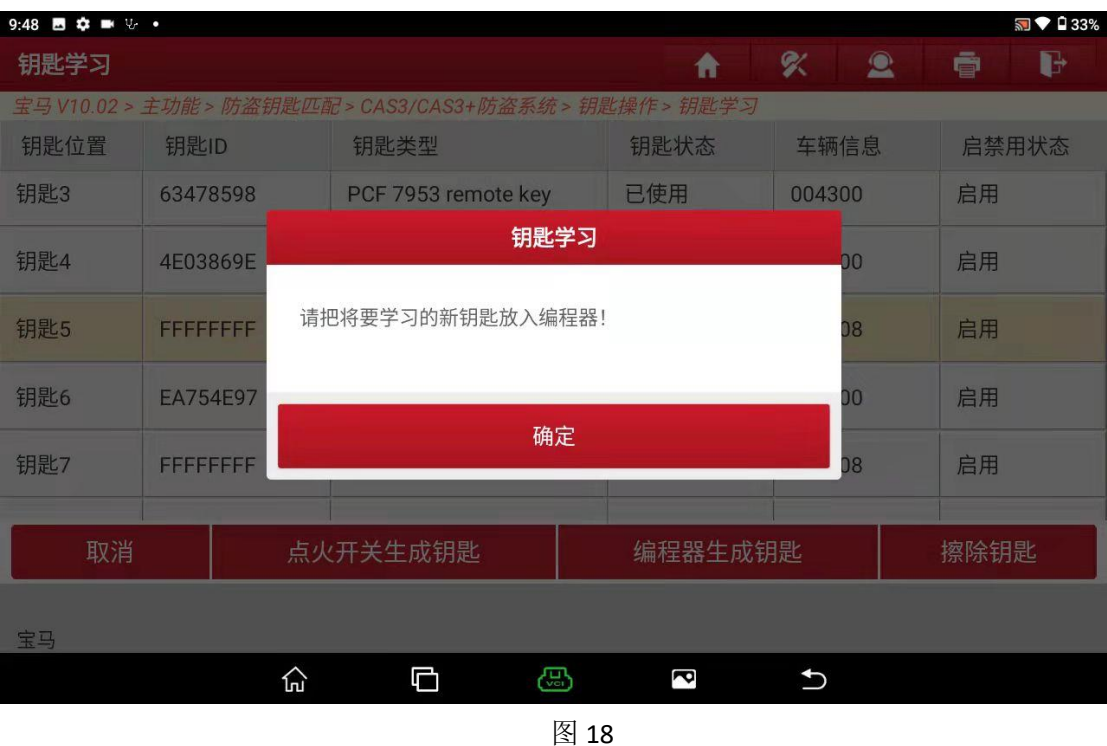

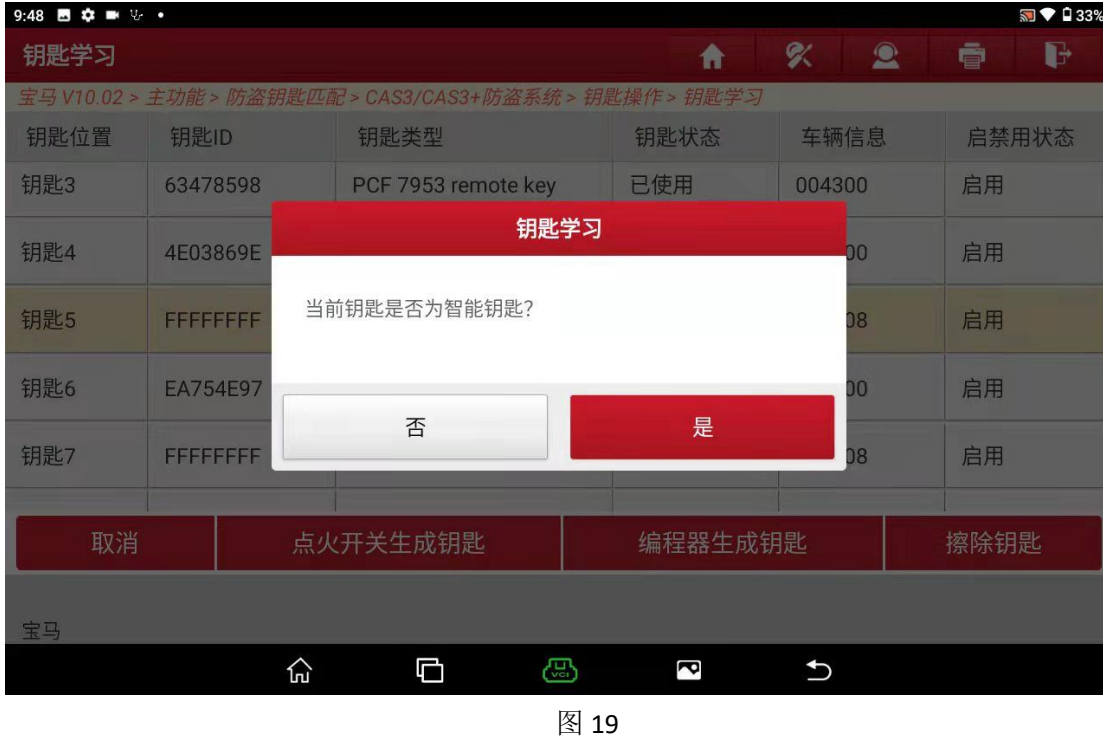

#### 18. 我们是半智能钥匙所以选择"否";

19. 将钥匙插入点火开关按启动按钮尝试启动车辆, 启动车辆后然后点"否"如 图 20

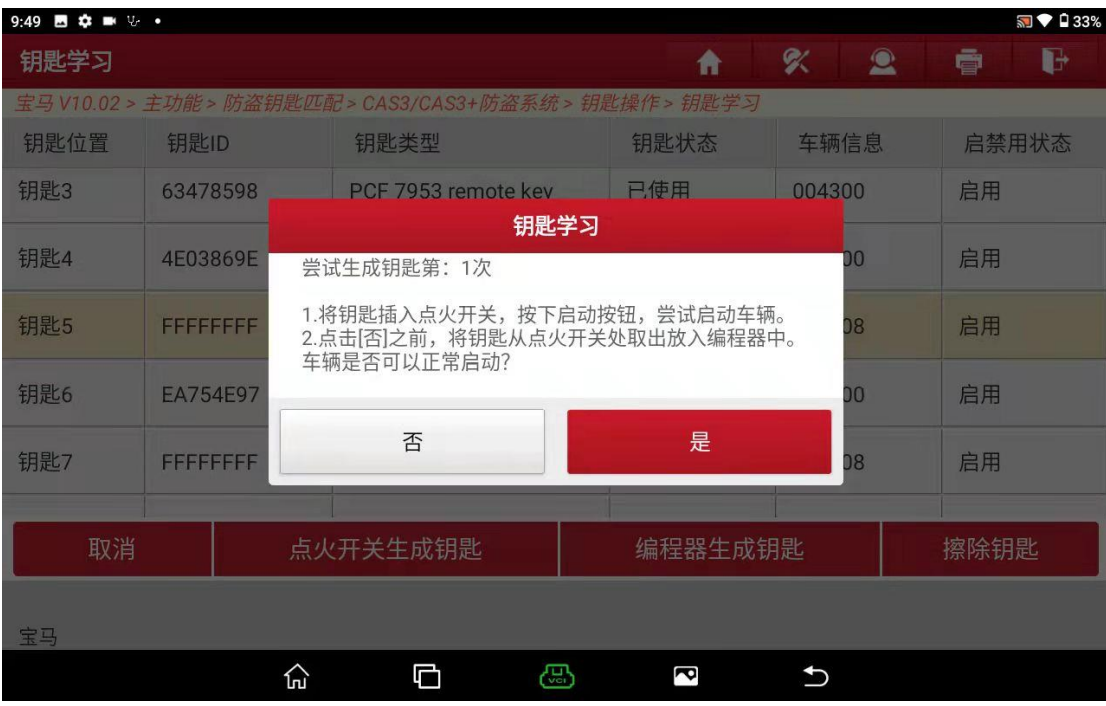

图 20

20.启动车辆后点"确定"后返回菜单让车保持 15 分钟以上(我们是钥匙全丢不 需要同步 DME);

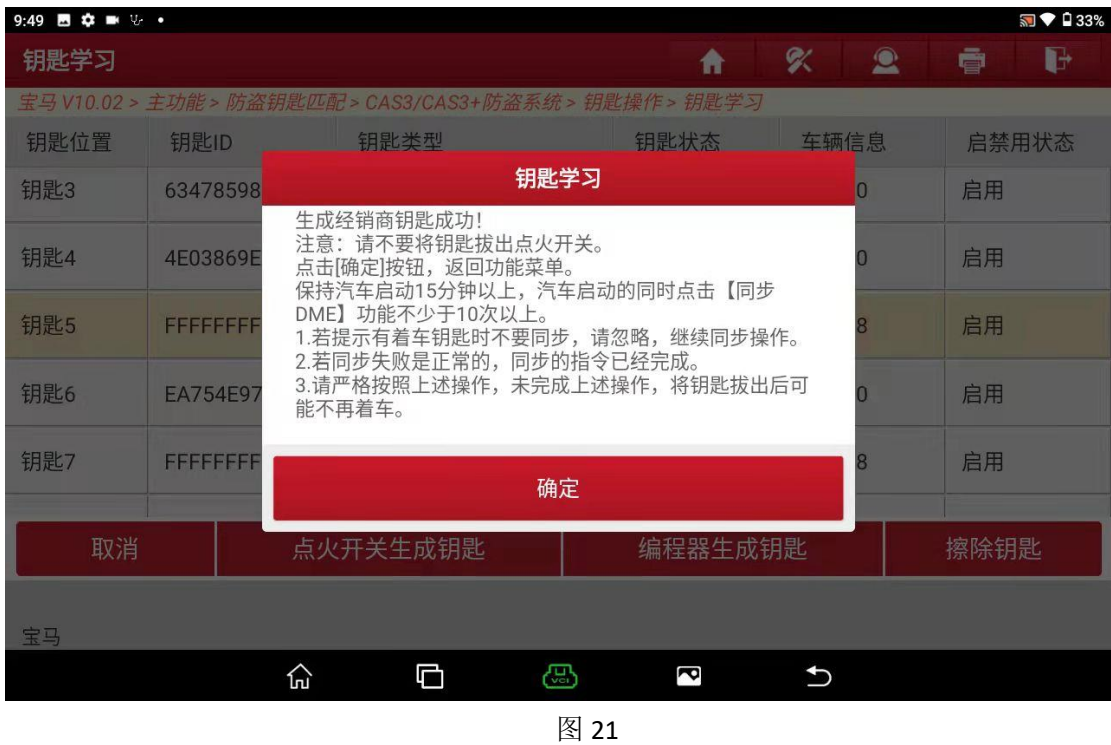

# 声明:

该文档内容归深圳市元征版权所有,任何个人和单位不经同意不得引用或转 载。